# Свойства объектов

#### Панель элементов

Панель

элементов представляе т собой контейнер для всех элементов управления, которые можно добавить в приложение Windows Forms. По умолчанию Панель элементов находится с левой стороны в интерфейсе IDE.

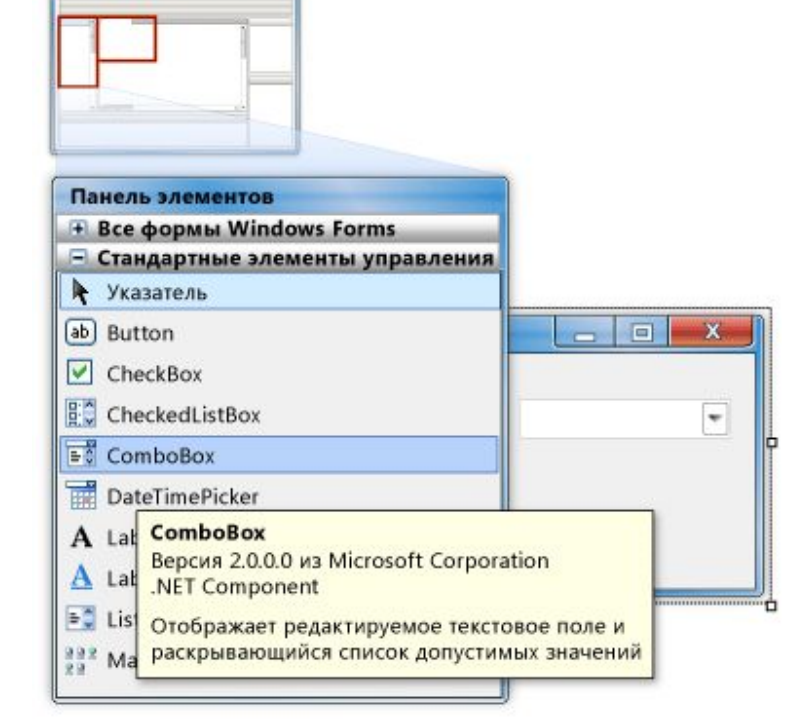

Ǻожно настроить панель элементов так, чтобы отображать их все (тогда список будет длиннее и тяжелее найти нужный элемент), а можно – только стандартные.

#### **Окно редактора кода**

► Ȁекстовый редактор - основной инструмент программиста. Вызывается командой «Перейти к коду» контекстного меню формы или командой «Код» меню «Вид». Для каждого элемента проекта (формы, программного модуля) открывается отдельная вкладка в окне редактора кода.

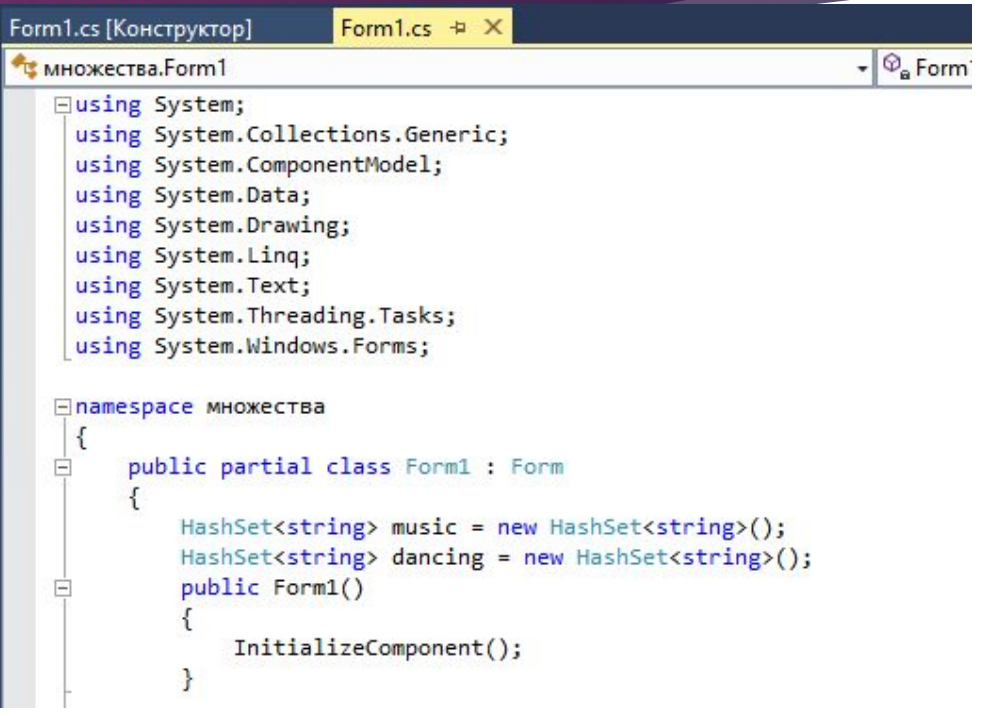

# ǿвойства объектов форм

- ► ȁ каждого объекта есть свои свойства и методы, но есть и общие, которые есть практически у всех объектов.
- ► ǿвойства объектов можно изменять в коде, а можно на панели свойств

# *Общие свойства:*

- ►**Font** - Стиль шрифта. Если значение свойства Font изменить у формы, то значение этого свойства *изменится у всех объектов находящихся на форме.*
- ► *ForeColor - Цвет шрифта. Если значение свойства ForeColor изменить у формы, то значение этого свойства изменится у всех объектов находящихся на форме.*
- ► *Cursor - в значение этого свойства надо выбрать курсор, который будет появляться при передвижении мыши над объектом*
- ►*Location - Координаты объекта*
- ►*Size - Ǿазмеры объекта, Height - высота, Width – длина*
- ►*Text - Ȁекст, который будет на объекте. ǽо умолчанию значение этого свойства - имя объекта.*

### Свойства формы

- ► *AcceptButton - Если на форме расположенна кнопка, то ее можно будет указать в этом свойстве, и тогда, при загрузке формы, она будет выделена*
- ► *ControlBox - Если значение этого свойства равно True, то в заголовке формы будут видны 3 кнопки (закрыть, развернуть, свернуть), если False, то эти кнопки видны не будут.*
- ► *FormBorderStyle - при помощи этого свойства можно изменить бордюр формы, убрать заголовок, сделать чтобы размеры формы нельзя было изменить*
- ► *Icon - при помощи этого свойства можно установить иконку для формы(и для программы), но об этом потом*
- ► *MaxmizeBox - Если значение равно False, то кнопка 'Ǿазвернуть' будет заблокированна, если True, то разблокированна.*
- ► *MaximumSize - ǽри помощи этого свойства можно установить максимальные размеры формы, на которые ее можно растянуть*
- ► *MinimizeBox - Если значение равно False, то кнопка 'ǿвернуть' будет заблокированна, если True, то разблокированна.*

#### Ǽбъект Form имеет свойства AcceptButton и CancelButton

#### **AcceptButton**

• Возвращает или задает кнопку на форме, которая срабатывает при нажатии клавиши ENTER.

#### **CancelButton**

• Возвращает или задает кнопку, которая срабатывает при нажатии клавиши ESC.

#### Свойства

Form1 System.Windows.Forms.F +

#### $\frac{1}{2}$   $\frac{1}{2}$   $\frac{1}{2}$   $\frac{1}{2}$ 田 (ApplicationSe) 田 (DataBindings) Form1 (Name) **AcceptButton Button1**  $\blacksquare$ AccessibleDesi AccessibleNan AccessibleRole Default Allam Deven False

ȁказанные в свойствах формы клавиши будут срабатывать по умолчанию при нажатии клавиш Enter или Esc

 $\mathbb{Z}$ 

# ǿвойство формы AutoScroll

- ► Допустим, у вас получилась очень большая форма. Для прокрутки ее элементов включайте свойство:
- ► AutoScroll=true (по умолчанию его значение false)

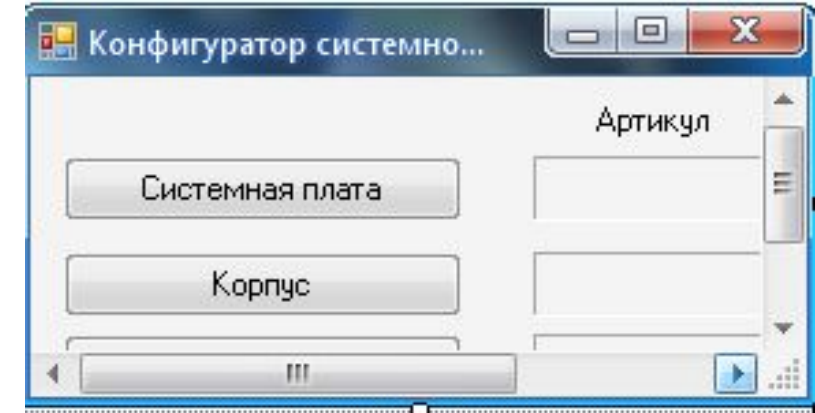

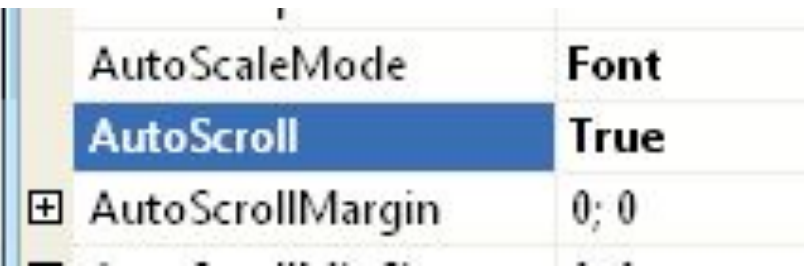

## Свойство AutoSize

► ǿвойства AutoSize и AutoSizeMode позволяют установить размеры формы автоматически.

И вертикальный, и горизонтальный размеры формы будут меняться автоматически.

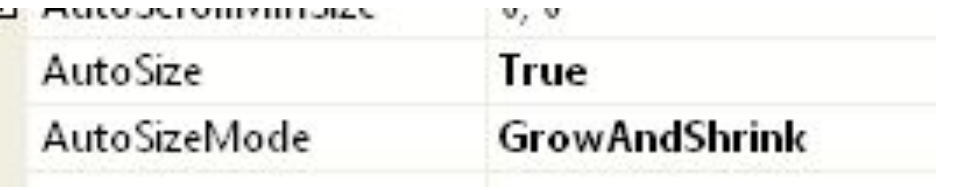

### Ǽформление фона

- ► BackColor
	- ► Заливка цветом
- ► BackgroundImage
	- ► Ȃоновый рисунок

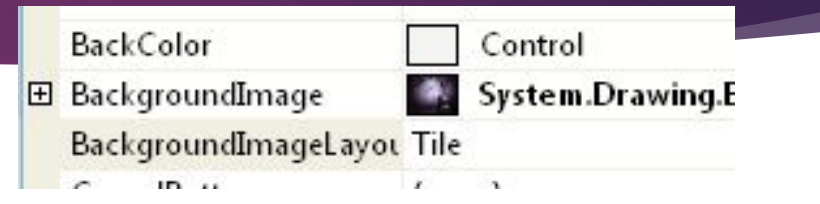

# Свойство формы Cursor

- Задает вид курсора

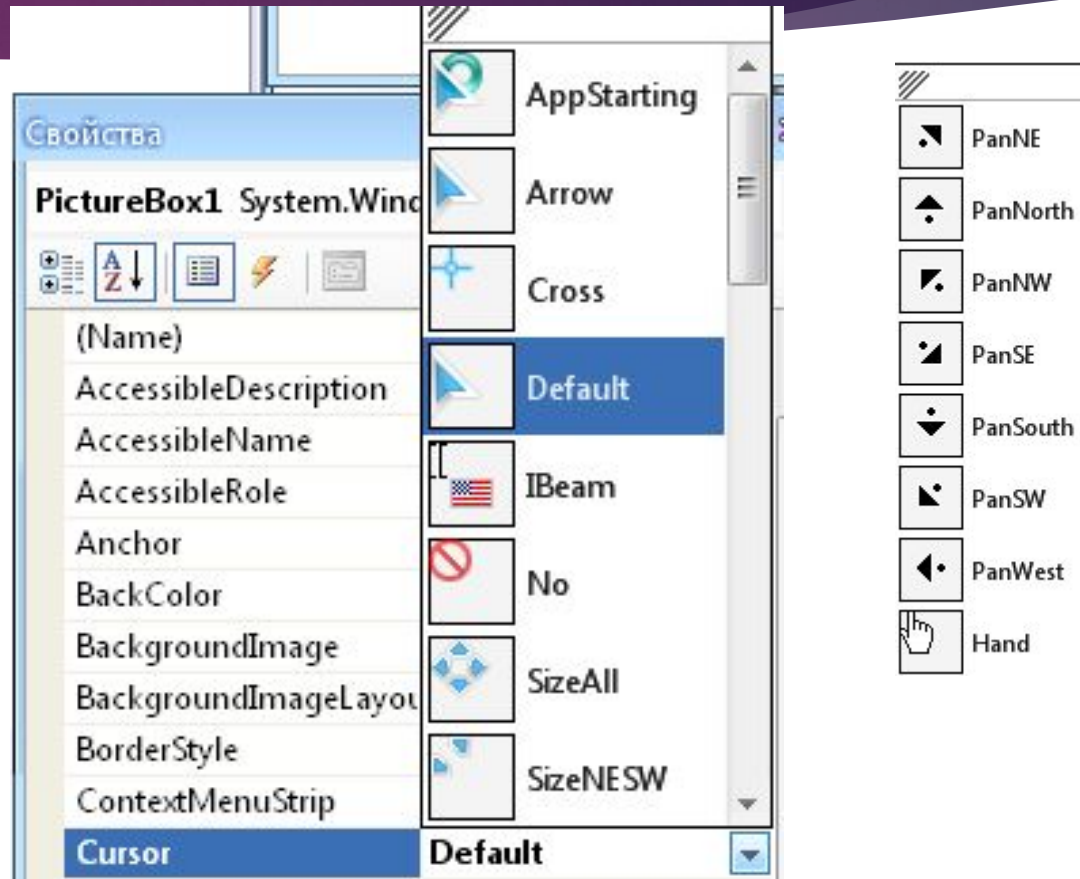

Ш

# Стиль обрамления формы

► FormBorderStyle позволяет изменить стиль оформления формы. Можно вообще убрать обрамление формы (none).

Этот эффект особенно будет заметен, если еще подобрать соответствующий фон.

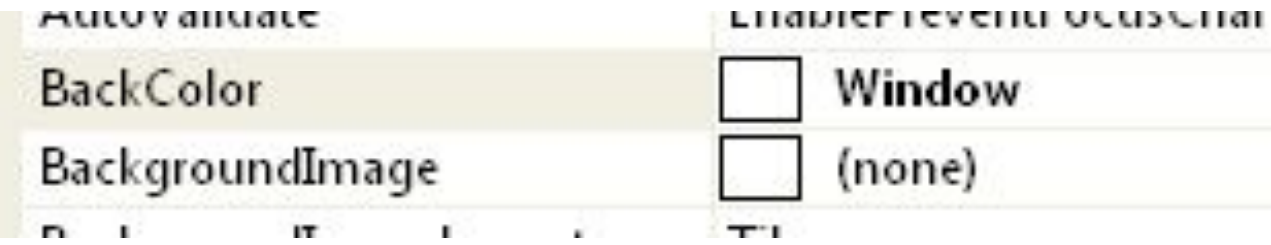

#### Смена иконки

• В свойстве формы Icon укажите местоположение файла с новой иконкой (файл с расширением .ico)

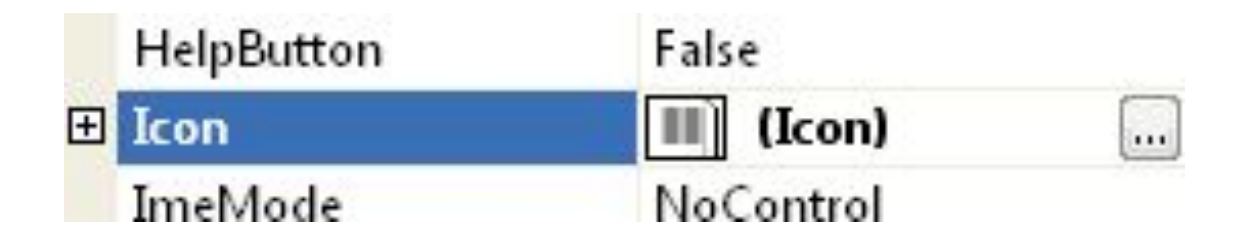

### Свойства формы

- ►  *MinimumSize - ǽри помощи этого свойства можно установить минимальные размеры формы, на которые ее можно растянуть*
- ► *Opacity - Чем меньше значение этого свойства, тем прозрачнее будет форма, да и вобще все окно. Короче это свойство задает прозрачность.*
- ► *TransparencyKey - Значение этого свойства задает цвет, который будет прозрачный. Например, сделай фон формы красный, и значение этого свойства - цвет красный. И форма будет прозрачной.*
- **ShowInTaskbar** отображается ли форма на панели задач, допустим вы хотите, чтобы ваше приложение после запуска было не видно и только иконка помещалась в трей, будет логичным установить это свойство в False.
- ► **WindowState** состояние формы при запуске.
- Значения:
- 0 Normal; Обычное состояние формы.
- 1 Minimized; Названия говорят сами за себя. При запуске форма будет свернута.
- 2 Maximized. При запуске форма будет развернута во весь экран.

# *Свойства объекта TextBox:*

- ►**BackColor** - Фон текст. Поля
- ►*BorderStyle - Внешний вид рамки объекта*
- ► *CharacterCasing - ǿвойство меняет регистр всех символов в текст. поле. ǿвойство может принимать 3 значения: CharacterCasing.Lower прописные символы, CharacterCasing.Normal регистр не меняется, CharacterCasing.Upper заглавные символы*
- ►*Font - ǿвойства шрифта*
- ►*ForeColor - Цвет шрифта*
- ► *MaxLeight - Максимальная вместимость текстового поля, например, если значение этого свойства равно 5, то в текст. поле нельзя будет ввести больше 5 символов.*
- ► *MultiLine - если значение этого свойства равно False, то текстовое поле будет в однострочном режиме, если True, то в многострочном режиме.*
- ► *Lines - Используется в режиме проектирования, если MultiLine = True. Это свойство аналогично свойству Text, но в отличии от свойства Text в него можно вставлять текст состоящий из нескольких строк.*

# *Свойства объекта TextBox:*

- ► *PasswordChar - это свойство используется для защиты паролей, если значение этого свойства будет равно '\*', то введенные символы в текстовое поле будут шифроваться знаком '\*'.*
- ► *ScroolBar - это свойство нужно для установки полос прокрутки, может принимать 4 значения: Horizontal - горизонтальная полоса прокрутки, Vertical - вертикальная, Both вертикальная и горизонтальная, None - без полос прокрутки. ǿвойство работает только если MultiLine = True.*
- ► *ReadOnly Если значения свойства = True, то текст. поле доступно только для чтения*

# *Свойства объекта TextBox:*

- ► *RightToLeft - Если значение этого свойство = RightToLeft.Yes, то текст в текст. поле будет справа, если = RightToLeft.no то слева.*
- ►**Text** - Текст, который будет в текст. поле. По *умолчанию значение этого свойства - имя объекта.*
- ► *TextAlign - Выравнивание текста(по центру, по левому и правому краю)*
- ► *Visible Видимость объкта, если значение = True, то объект видим, если False, то не видим.*
- Location (x, y) координаты левого верхнего угла
- Size (Width; Height) размер (ширина; высота)

# Многооконный интерфейс

► ǽри организации многооконного интерфейса можно использовать дополнительные свойства формы или объектов для того, чтобы определенные клавиши срабатывали по умолчанию или отображалась полоса прокрутки, или использовались индивидуальные элементы дизайна.

#### Ресурсы проекта

► *Конструктор ресурсов* является средством пользовательского интерфейса, позволяющим управлять ресурсами (например, изображениями, значками, а также звуковыми и другими файлами) проекта.

Обозреватель решений e **WindowsApplication1** 函 My Project Resources  $\sim 1$ .jpg  $\approx$  2.jpg Form1.vb 日  $\frac{1}{2}$ Resource1.resx

# Спецификаторы public, private

► ǿпецификаторы доступа private и public управляют видимостью элементов класса. Элементы, описанные после служебного слова private, видимы только внутри класса. Этот вид доступа принят в классе по умолчанию. Интерфейс класса описывается после спецификатора public. Действие любого спецификатора распространяется до следующего спецификатора или до конца класса. Можно задавать несколько секций private и public, порядок их следования значения не имеет.

1. Переменные, описанные внутри метода, не будут видны за пределами этого метода. Например:

```
void MethodA()
    // Описываем переменную delta
    int delta = 7;
ι
void MethodB()
    // Ошибка: переменная delta в этом методе неизвестна!
    int gamma = delta + 1;}
```
Переменные, описанные внутри класса, являются глобальными и доступны для всех методов этого класса, например:

```
class Form1 : Form
   int a = 5;
   void Method()
       // Переменная а здесь действительна
       MessageBox.Show(a.ToString());
```
Обработка событий

#### Общие сведения о событиях (Windows Forms)

- Событие это действие, на которое можно ответить (или которое можно обработать) с помощью кода. События возникают в результате действий пользователя, например при щелчке мышью или при нажатии клавиши, а также при выполнении программного кода или операций системы.
- Приложения, работающие на основе событий, в ответ на событие выполняют код. Для каждой формы и элемента управления предоставляется стандартный набор событий, которые могут быть запрограммированы.Если произойдет одно из этих событий, вызывается код, если он существует в соответствующем обработчике событий.
- Типы событий, вызываемых объектами, различны, но многие типы являются общими для большинства элементов управления. ǻапример, большинство объектов будет обрабатывать событие Click. Если пользователь щелкает форму, выполняется код в обработчике событий Click формы.

#### Создание обработчиков событий в Windows Forms

► Ǽбработчик событий — это процедура в коде, определяющая действия, которые требуется выполнить при возникновении события, например когда пользователь нажимает кнопку или когда в очередь сообщений поступает очередное сообщение. При возникновении события выполняется обработчик (или обработчики) событий, который получает это событие. События могут быть назначены нескольким обработчикам, а методы, обрабатывающие отдельные события, могут динамически меняться. Можно также использовать конструктор Windows Forms Designer для создания обработчиков событий.

### Ǽбработчик событий

► Ǽбработчик событий — это метод, связанный с событием. При возникновении события выполняется код внутри обработчика событий. В каждом обработчике событий существует два параметра, которые позволяют правильно обработать событие.

private void button4\_Click(object\_sender, EventArgs e)

```
var rezult = music.Except(dancing);listBox3.Items.Clear();
foreach (string word in rezult)
    listBox3.Items.Add(word);
```
ł

#### Сведения, передаваемые в событие

Когда происходит какое-либо событие (например, событие Click при нажатии на кнопку), в обработчик этого события передаются дополнительные сведения об этом событии в параметре е.

Например, при щелчке кнопки мыши на объекте возникает событие MouseClick. Для этого события параметр е содержит целый ряд переменных, которые позволяют узнать информацию о нажатии:

- Button какая кнопка была нажата;
- Clicks сколько раз была нажата и отпущена кнопка мыши;
- Location координаты точки, на которую указывал курсор в момент нажатия, в виде объекта класса Point;
- Х и Y те же координаты в виде отдельных переменных.

#### Написание программы обработки события

С каждым элементом управления на форме и с самой формой могут происходить события во время работы программы. Например, с кнопкой может произойти событие - нажатие кнопки, а с окном, которое проектируется с помощью формы, может произойти ряд событий: создание окна, изменение размера окна, щелчок мыши на окне и т. п. Эти события могут обрабатываться в программе. Для обработки таких событий необходимо создать обработчики события - специальный метод. Для создания обработчика события существует два способа.

Первый способ - создать обработчик для события по умолчанию

Поместите на форму кнопку, которая описывается элементом управления Button. С помощью окна свойств измените заголовок (Text) на слово «Привет» или другое по вашему желанию. Отрегулируйте положение и размер кнопки.

После этого два раза щелкните мышью на кнопке, появится текст программы:

```
private void button1 Click(object sender, EventArgs e)
```

```
Это и есть обработчики события нажатия кнопки. Вы можете до-
бавлять свой код между скобками { }. Например, наберите:
```

```
MessageBox.Show("Привет, " + textBox1.Text + "!");
```
Второй способ создания обработчика события заключается в выборе соответствующего события для выделенного элемента на форме. При этом используется окно свойств и его закладка У. Рассмотрим этот способ. Выделите форму щелчком по ней, чтобы вокруг нее появилась рамка из точек. В окне свойств найдите событие Load. Щелкнете по данной строчке дважды мышкой. Появится метод:

```
private void Form1 Load(object send
```
11

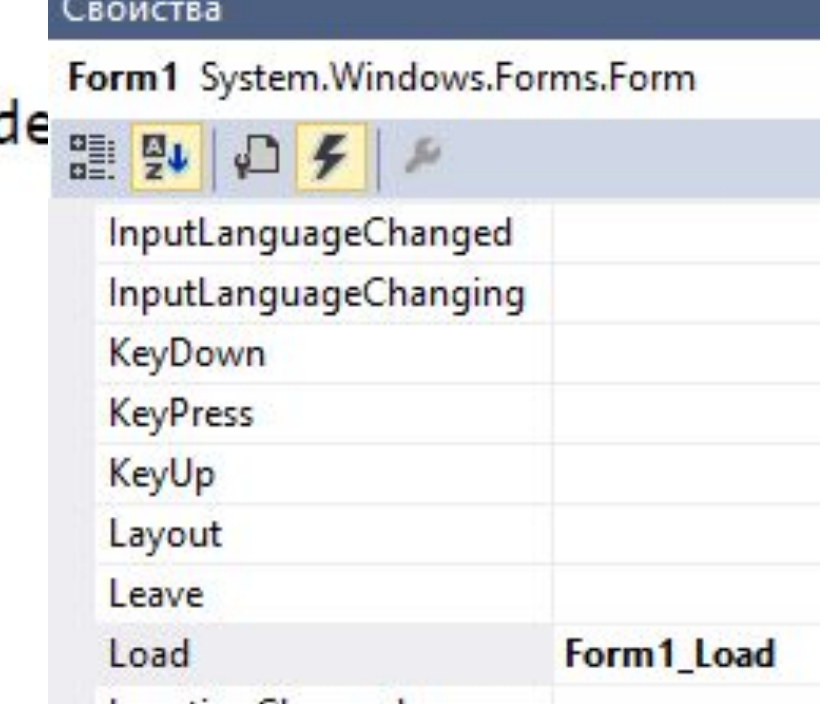

Каждый элемент управления имеет свой набор обработчиков событий, однако некоторые из них присущи большинству элементов управления. Наиболее часто применяемые события описаны ниже:

- Activated: форма получает это событие при активации.
- Load: возникает при загрузке формы. В обработчике данного события следует задавать действия, которые должны происходить в момент создания формы, например установка начальных значений.
- KeyPress: Возникает при нажатии кнопки на клавиатуре. Параметр е. KeyChar ИМеет тип char и содержит код нажатой клавиши (клавиша Enter клавиатуры имеет код #13, клавиша Esc - #27 и т. д.). Обычно это событие используется в том случае, когда необходима реакция на нажатие одной из клавиш.
- КеуDоwn: ВОЗНИКАЕТ При нажатии клавиши на клавиатуре. Обработчик этого события получает информацию о нажатой клавише и состоянии клавиш Shift, Alt и Ctrl, а также о нажатой кнопке мыши. Информация о клавише передается параметром e. KeyCode, который представляет собой перечисление Keys с кодами всех клавиш, а информацию о клавишах-модификаторах Shift и др. можно узнать из параметра e.Modifiers.
- КеуUр: ЯВЛЯЕТСЯ ПАРНЫМ СОбЫТИЕМ ДЛЯ КеуDown И ВОЗНИКАЕТ ПРИ ОТпускании ранее нажатой клавиши.
- Click: возникает при нажатии кнопки мыши в области элемента управления.
- DoubleClick: ВОЗНИКАЕТ ПРИ ДВОЙНОМ НАЖАТИИ КНОПКИ МЫШИ В Области элемента управления.